# **Bybit サブアカウントの作成方法**

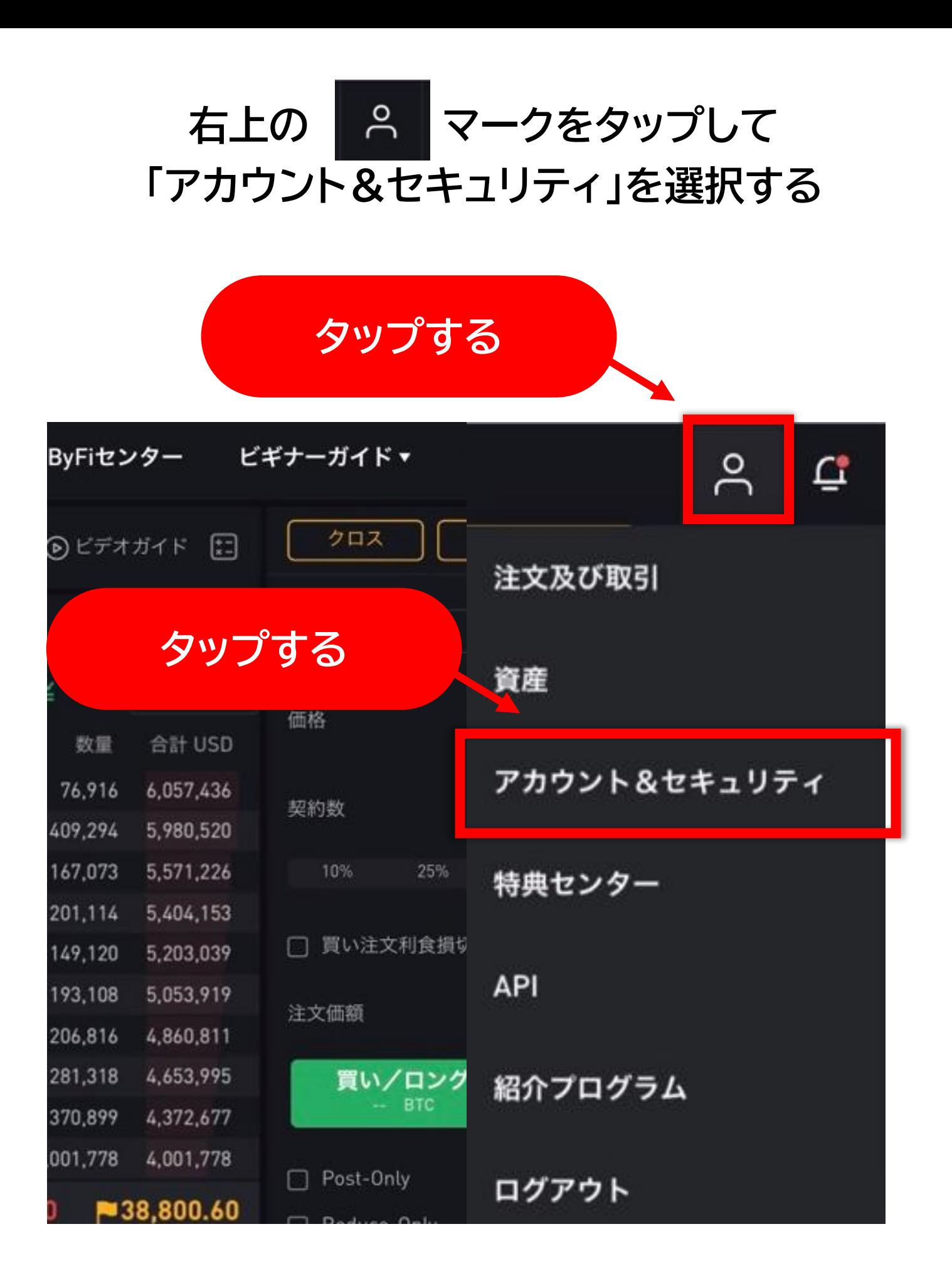

#### **「サブアカウント」をタップする**

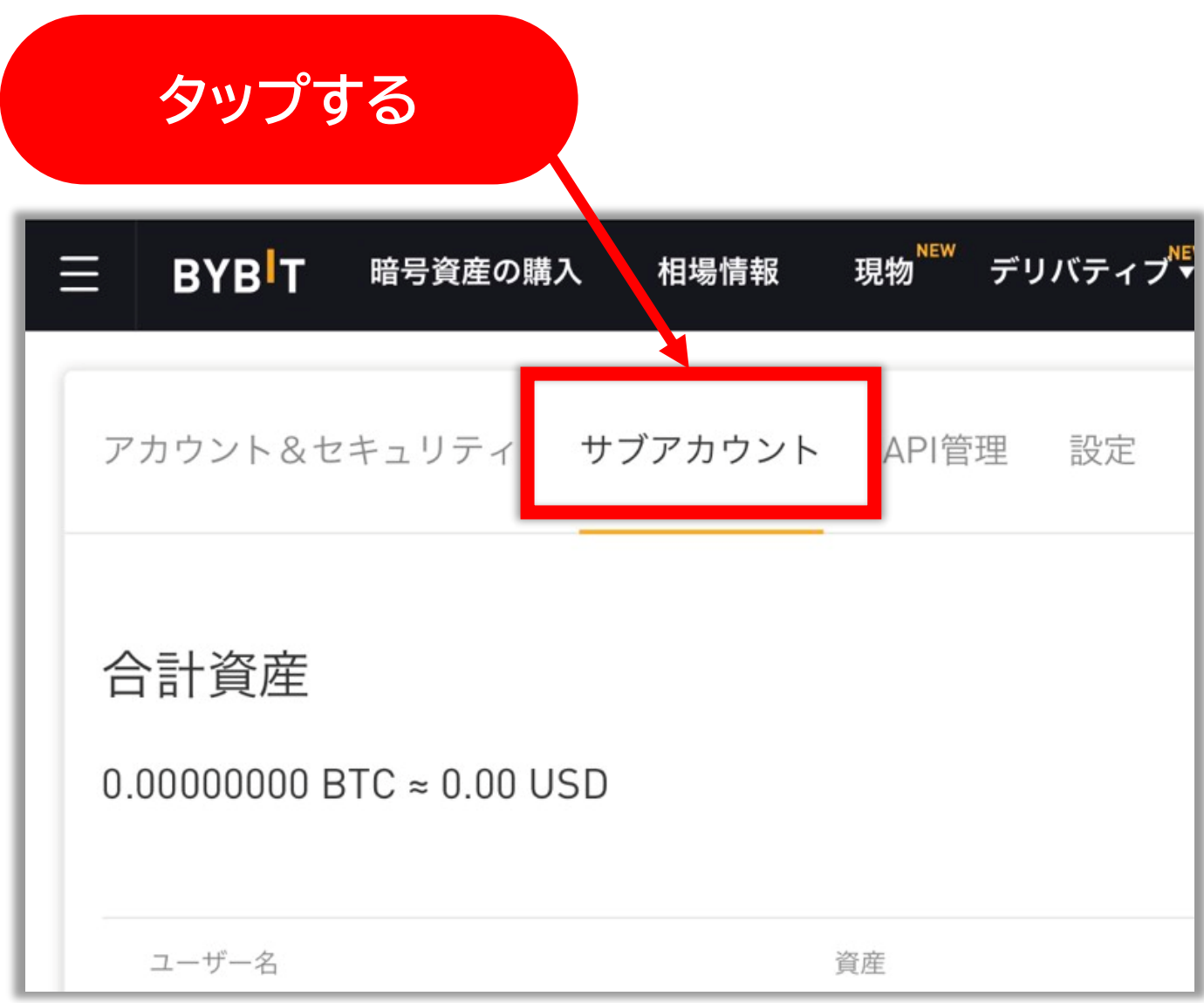

### **画面を左にスライドさせると 作成するボタンが表示されるのでタップする**

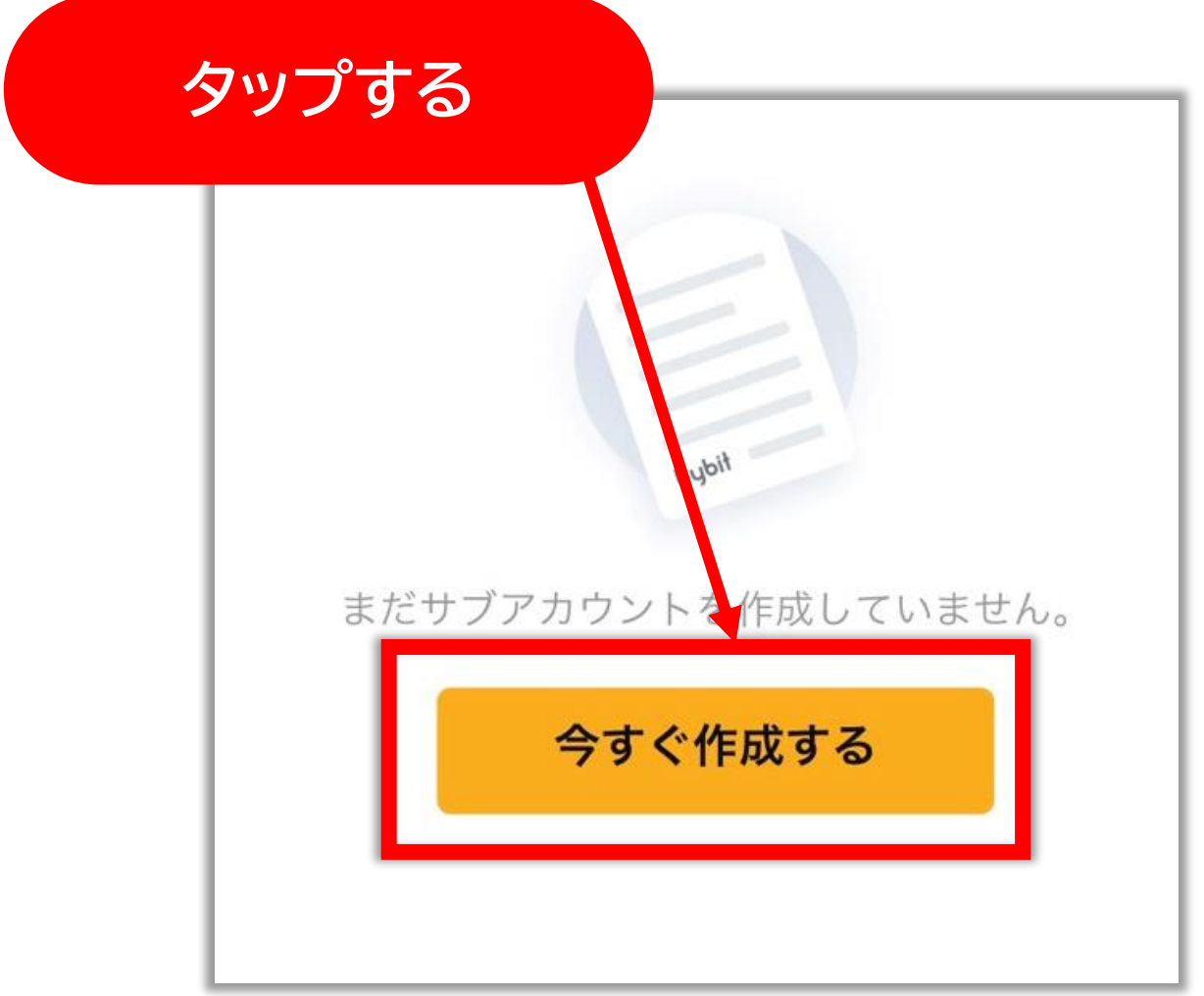

#### **ユーザー名・パスワードを決めて入力し (メモをのこしたい場合は備考にメモを入力し) 「確定」をタップする**

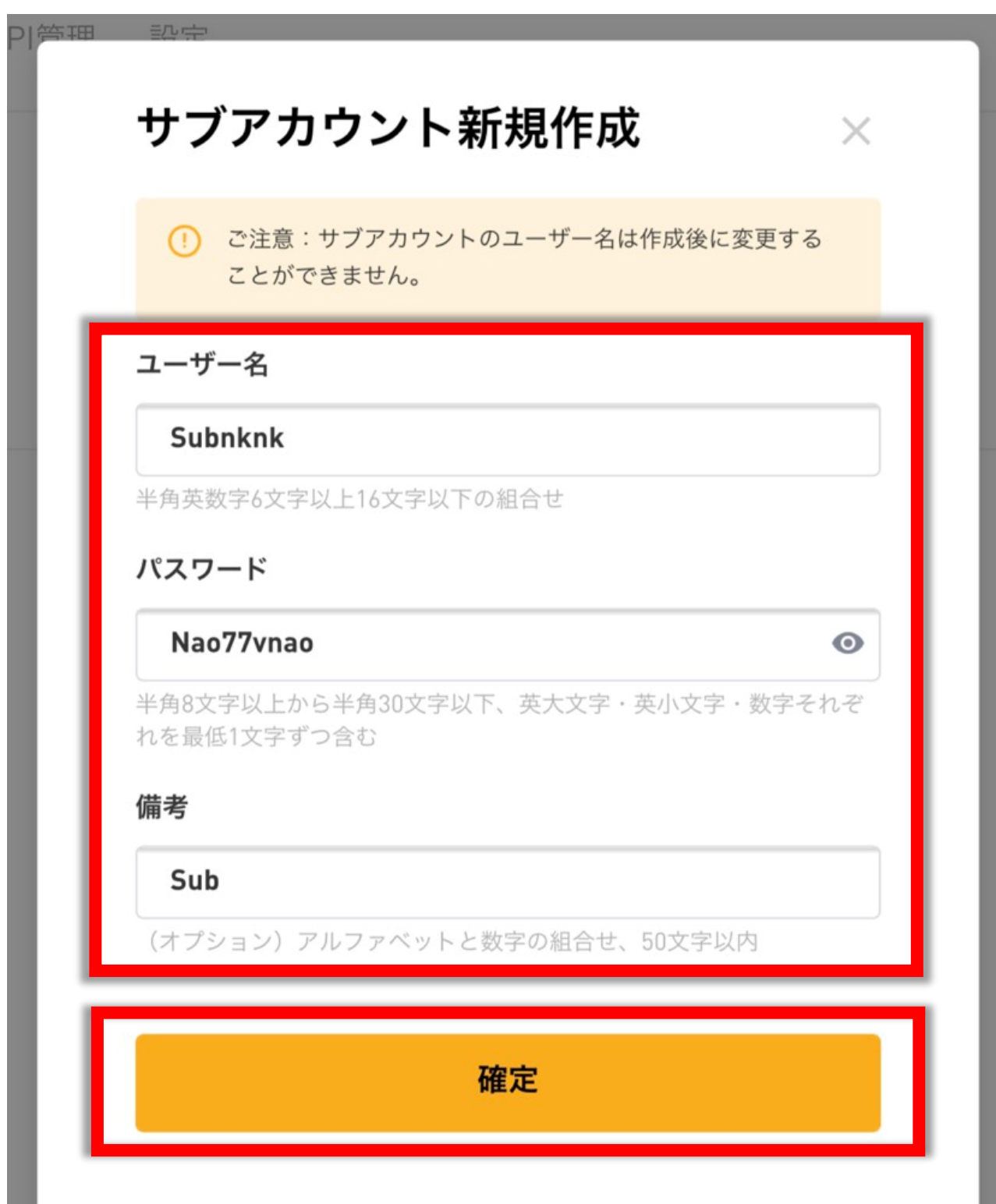

#### **登録したメールアドレスに届く 認証コードを入力して「確定」をタップする**

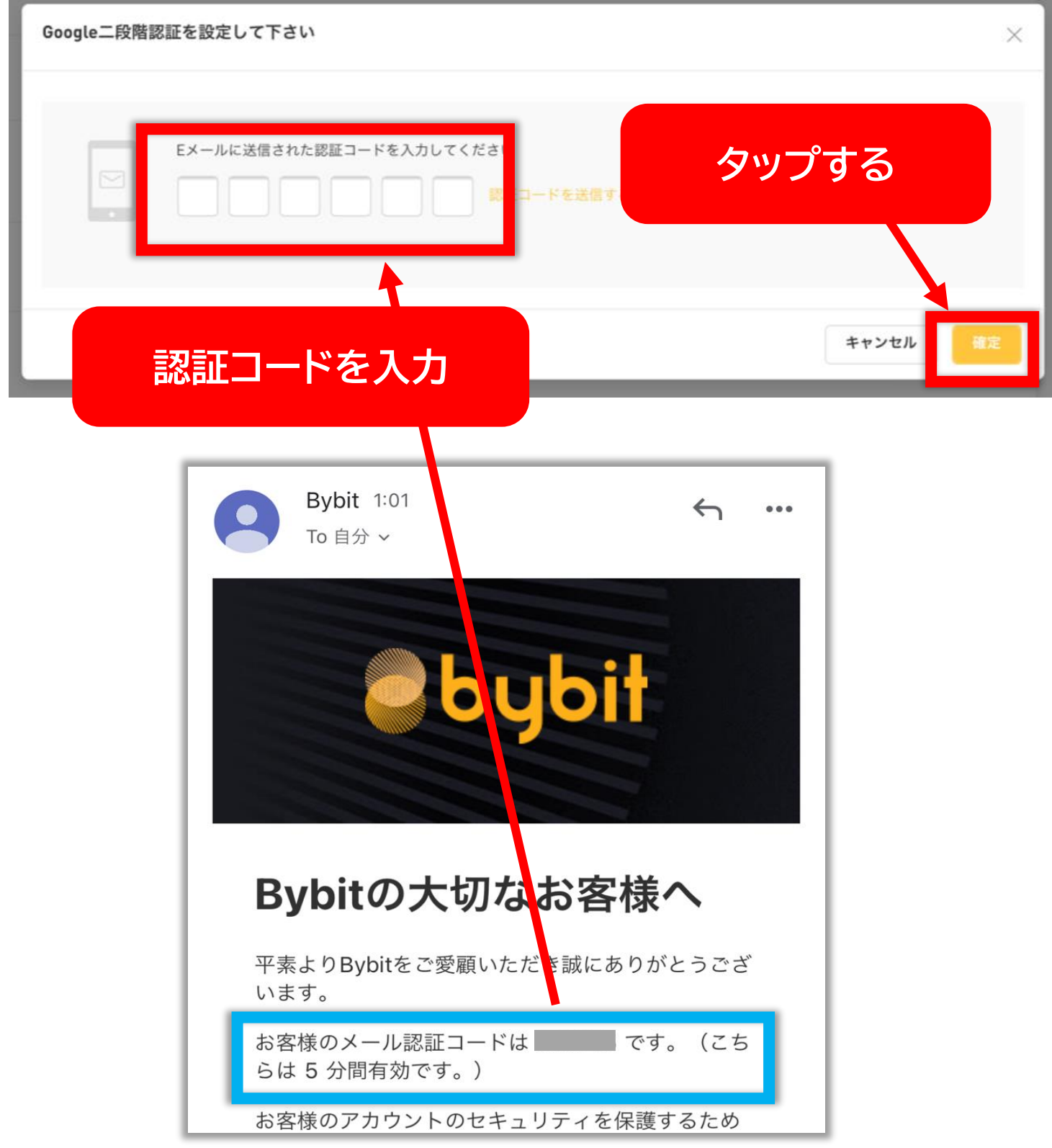

## **これでサブアカウントの作成完了です!**

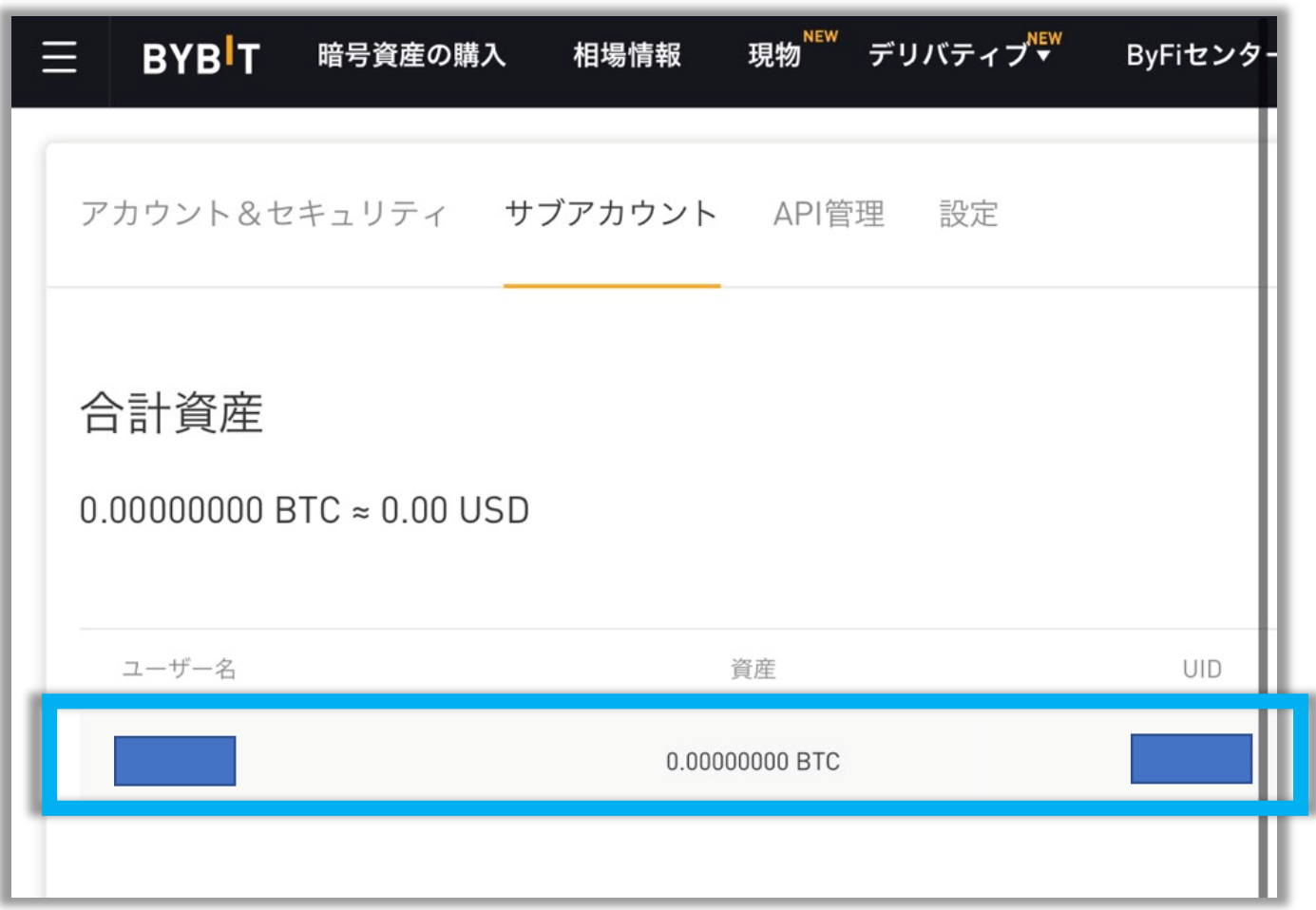

#### **画面を左にスクロールすると右側にある API の取得メニューやログインメニューが 表示されます✓**

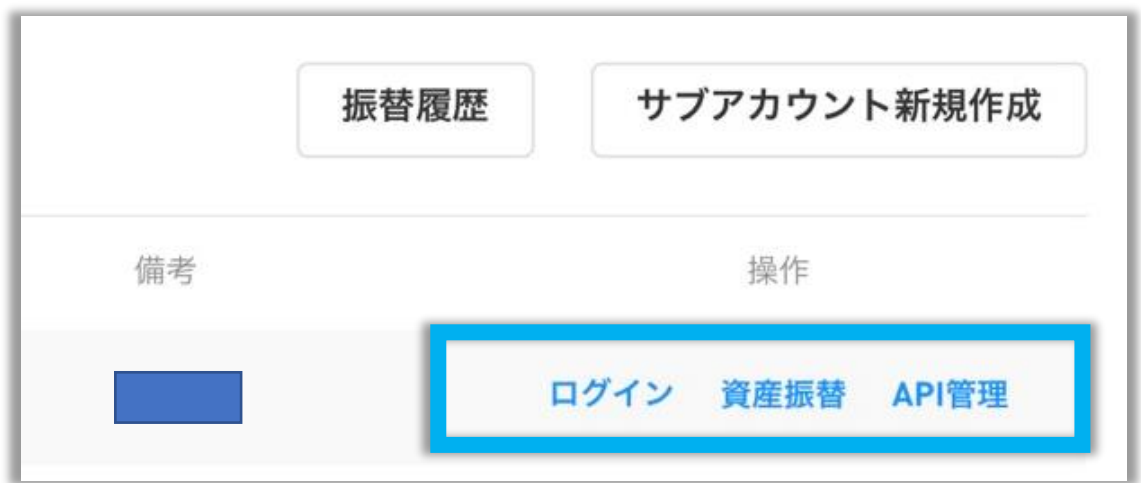

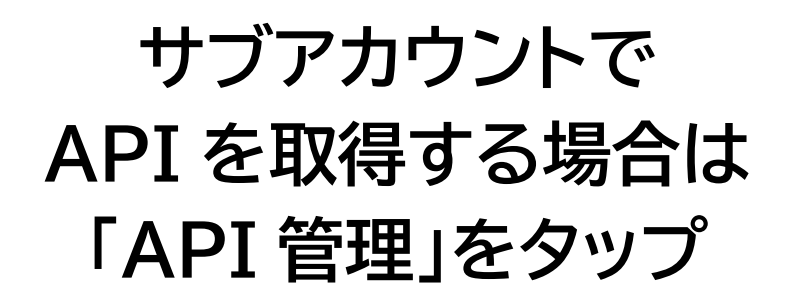

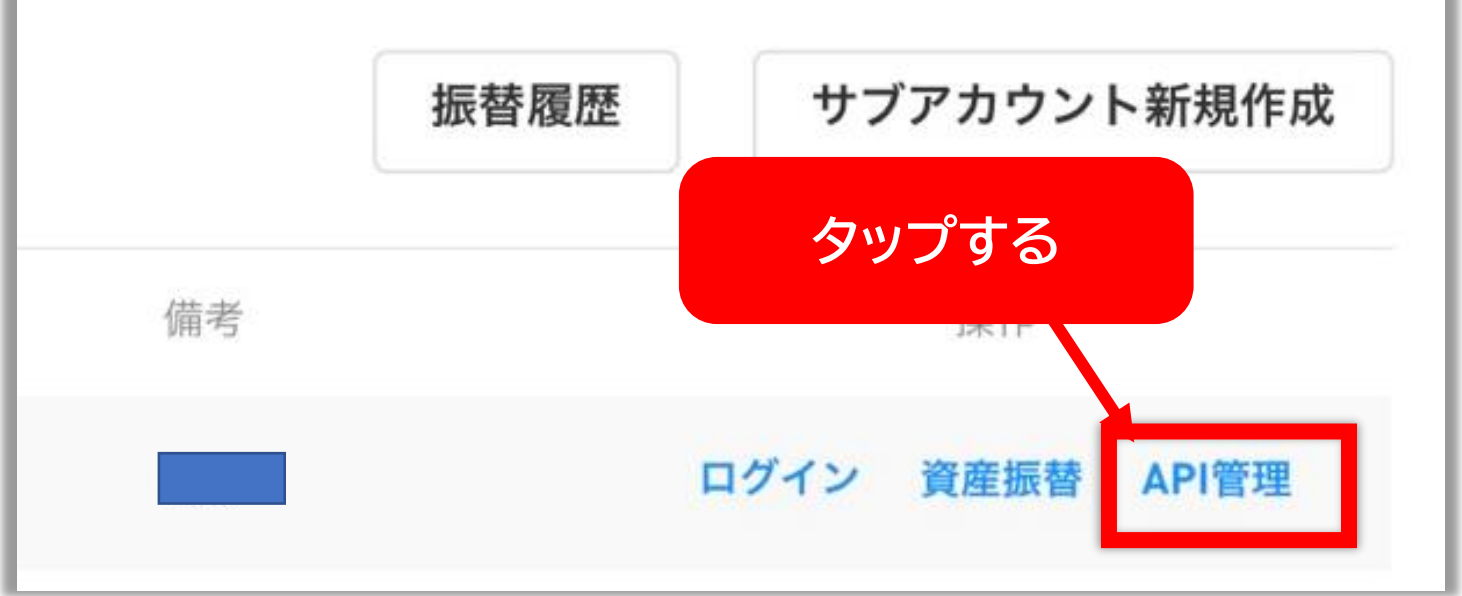

#### **API キー・API シークレットキー・LINE トークン の取得方法は次の Step3 のマニュアルを ご参考ください。**